# User manual for Solight outdoor rotating IP camera 1D76

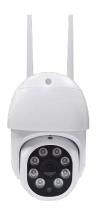

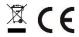

This security camera is used to prevent crime and especially to remotely monitor the monitored area via the Internet. It can be controlled wirelessly using the app for Android and iOS operating systems. Microsoft Windows are not supported.

The product has been issued with a CE declaration of conformity in accordance with the applicable regulations. On request from the manufacturer: info@solight.cz, or download at shop.solight.cz

## Packaging and description

#### **Appearance**

## Content

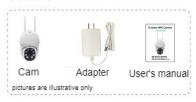

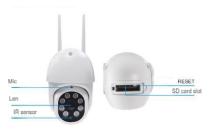

## **FEATURES**

- Remote control via Wi-Fi via app
- Night vision function
- Motion detection
- Live video image
- Video recording
- Taking still photos

## **Technical parameters**

Operating environment

Items

| Lentils            | HD camera with 95° angle                                  |
|--------------------|-----------------------------------------------------------|
| Video              | H.265, x1920 resolution at 108022 fps                     |
| Audio              | Built-in microphone and speaker, voice assistance support |
| WLAN               | Support for IEEE802.11 b/g/n wireless protocol            |
| Expandable storage | Support for micro SD cards up to GB128                    |
| Power              | Interface micro USB, V5 -1 A                              |

90%

Temperature: -20 °C to °C55, humidity:

Parameters

# OWNLOAD

- 1. Android: download the "Smart Life" app on GooglePlay.
- 2. iPhone: download the "Smart Life" app from the App Store.

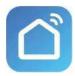

Smart Life

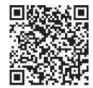

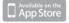

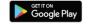

# **REGISTRATION AND LOGIN**

- 1. Start the "Smart Life" app on your smartphone.
- 2. Register and login.

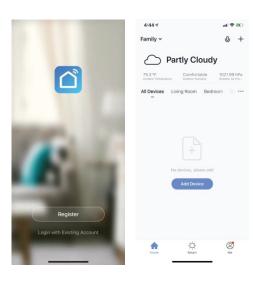

#### **ADD DEVICE**

- 1. Plug the Wi-Fi camera into a power outlet.
- Check that your phone is connected to your Wi-Fi network and that it is a 2.4GHz network.
- Press the (+) symbol in the top right corner of the app and select Smart Camera from the list of devices you want to add.

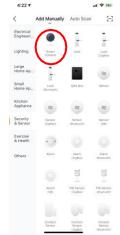

- 4. Press the "next step" button.
- Make sure your phone is connected to the Wi-Fi network to which the device will be connected. Enter your Wi-Fi password.
- Follow the instructions in the app and leave the QR code on the camera preview screen.

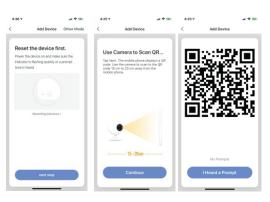

- The connection process starts. Do not turn off the Wi-Fi camera or your phone when connecting. Wait for the connection process to complete.
- Once you have successfully added the device, name it as you want it to be named in the application. The Wi-Fi camera is ready to use.

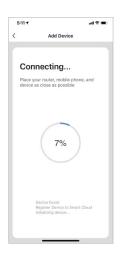

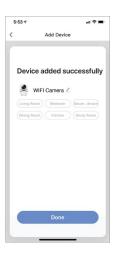

## **PUSH NEWS**

- You can turn on/off messaging for all devices connected to the app by clicking the "Me" button at the bottom right of the screen.
- Then click on the "Settings" button. From here you can turn on/off all messages.

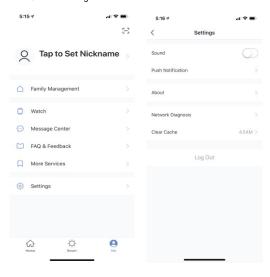

#### REMOVAL OF EQUIPMENT

- 1. On the home screen, click the device you want to remove.
- Then click on the edit symbol in the top right corner of the screen
- From there, click the "Remove device" button at the bottom of the screen.

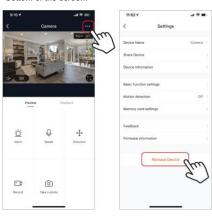

#### **APPLICATION FEATURES**

#### Live video image

To view the live video, simply click on the device under "All devices" and you'll immediately see the live video at the top of the screen. Tilt your phone to the side or press the full screen button in the bottom right corner of the live video to see your live footage in full screen on your phone.

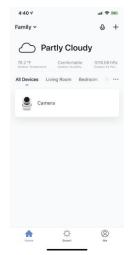

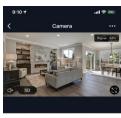

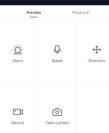

## Video recording

To record a video, press the "record" button in the bottom left corner of the screen. To stop recording, press the "record" button again. To view the recordings, press the "playback" in the middle, right of the screen.

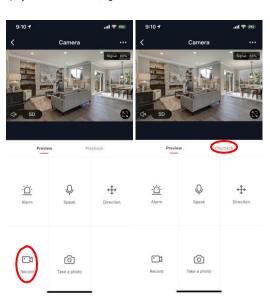

## Taking a photo

To take a photo, press the "take a photo" button and the photo will be saved to your phone in the photos and videos folder.

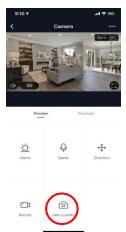

## Infrared night vision

Infrared night vision is controlled automatically by the camera. If the camera surroundings are too dark, infrared night vision is automatically activated. Once the area around the camera is bright again. the night vision

is automatically deactivated.

#### Motion detection

The camera uses infrared sensors when a person or object appears in its detection area. Once motion is detected, you will receive a push message on your phone.

To access the motion detection controls, press the camera settings button on the top right. On the next page, you can select the motion detection option ("motion detection"). From here you can turn it on/off and further adjust the sensitivity. To access this You can also get options by pressing the "alarm" button on the main camera page.

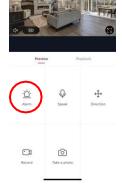

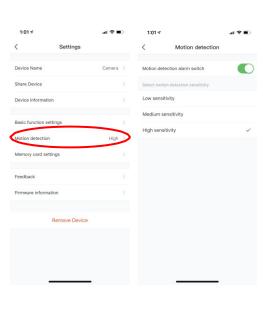

#### Controls (sound, video quality, signal strength)

You can control the functions directly from the live video. There is a volume button that is used to turn the live channel audio off and on. Next to this button is a video quality button that you can use to switch between standard video and high definition video. The upper right corner displays the camera signal strength.

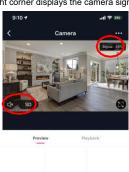

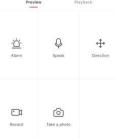

## Device sharing

To share access to the camera with another user's Smart Life account, press the camera options button at the top right of the camera's main screen. Then click "Share Device". At the bottom of the next page, press "Add

Sharing" ("Add Sharing"). Then enter the email of the Smart Life personal account you want to share the camera with. This user will then receive the appropriate message and then have access to view your camera on their phone using the Smart Life app.

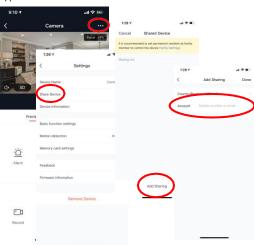